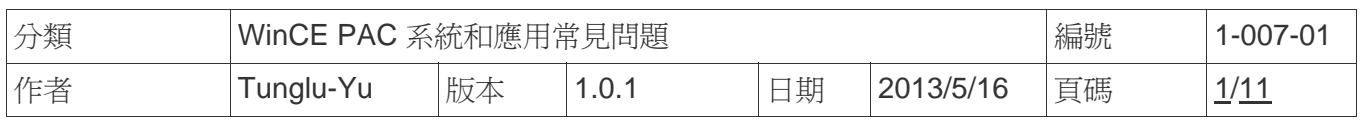

# 如何安裝**I-8112/I-8114/I-8142/I-8144**為**COMx**

應用於*:* 

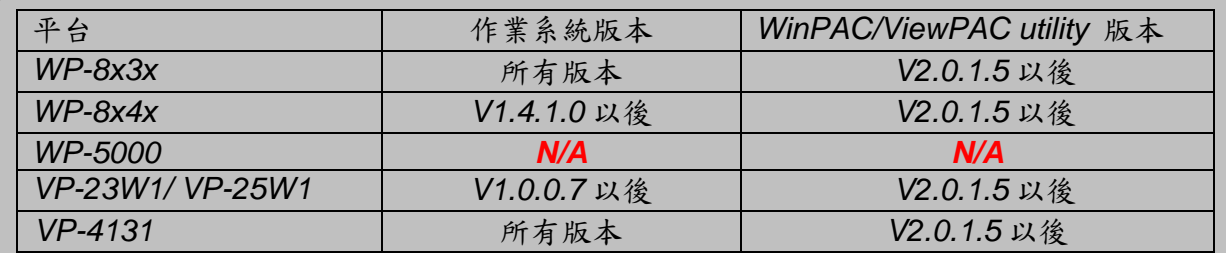

*N/A:* 沒有應用在此平台上

串列通信模組是專為連接串列通信界面的設備,如條形碼閱讀器,串行打印機,智能傳感器,儀 表儀器,計算機...等而設計, 擴充WP-8000與ViewPAC與更多串列通信設備連接的能力。本文將 介紹如何將串列通信模組的通信埠安裝為以COMx名稱排序的方法。

#### 設定一個通訊模組

步驟 **1**:安裝串列模組驅動程序。

- 1.1. 關閉 WP-8000/ViewPAC 電源
- 1.2. 將模組插入 slot 中
- 1.3. 開啟 WP-8000/ViewPAC 電源
- 1.4. 執行桌面上的 WinPAC / ViewPAC utility,然後單擊"Multi-serial port wizard"索引頁。

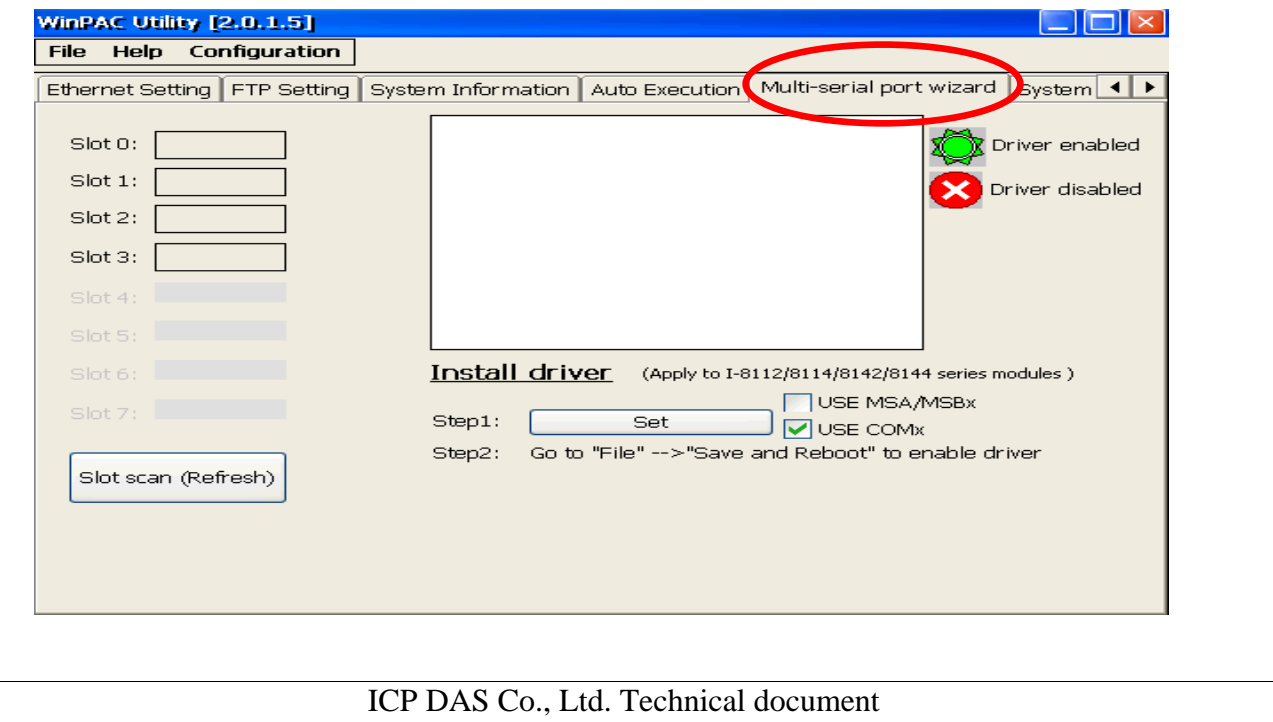

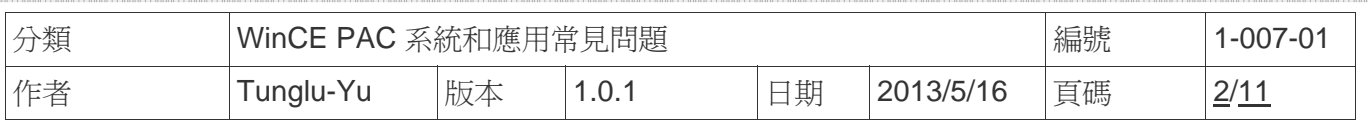

1.5. 點擊 "**Slot scan (Refresh)**" 按鈕,點選USE COMx項目,然後按 "**Set**" 按鈕,安裝驅 動程序。

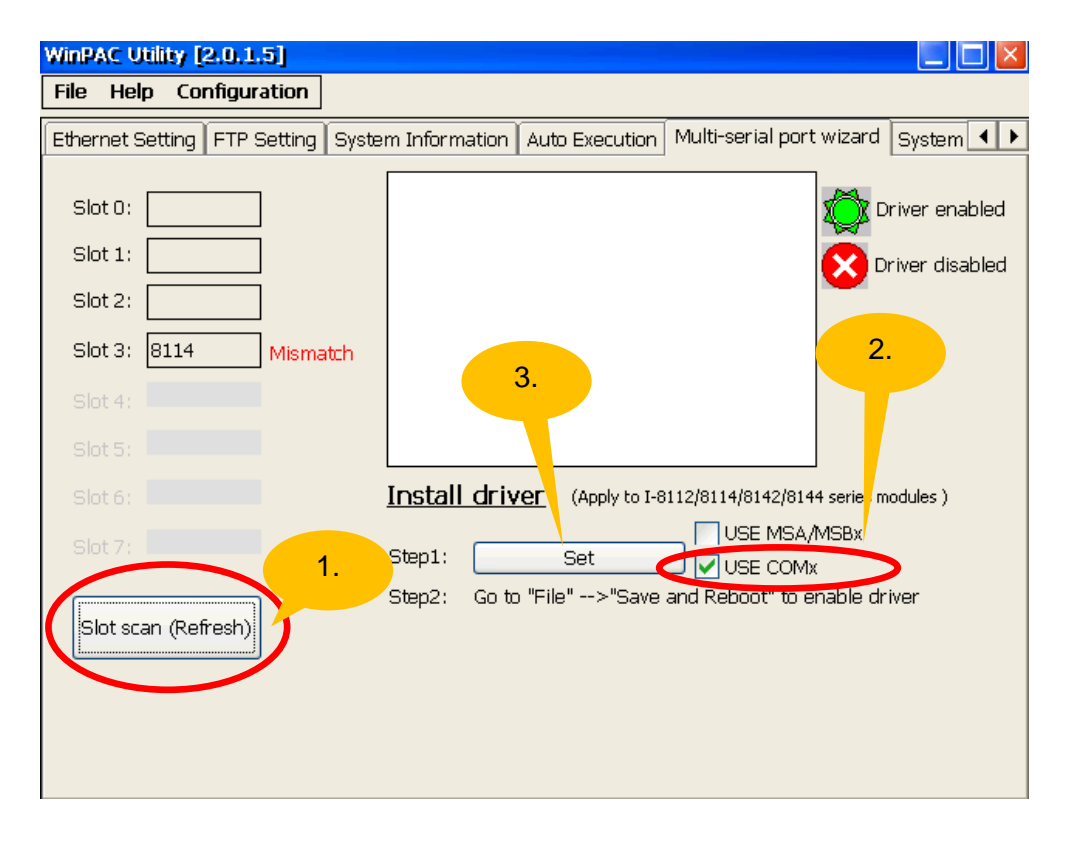

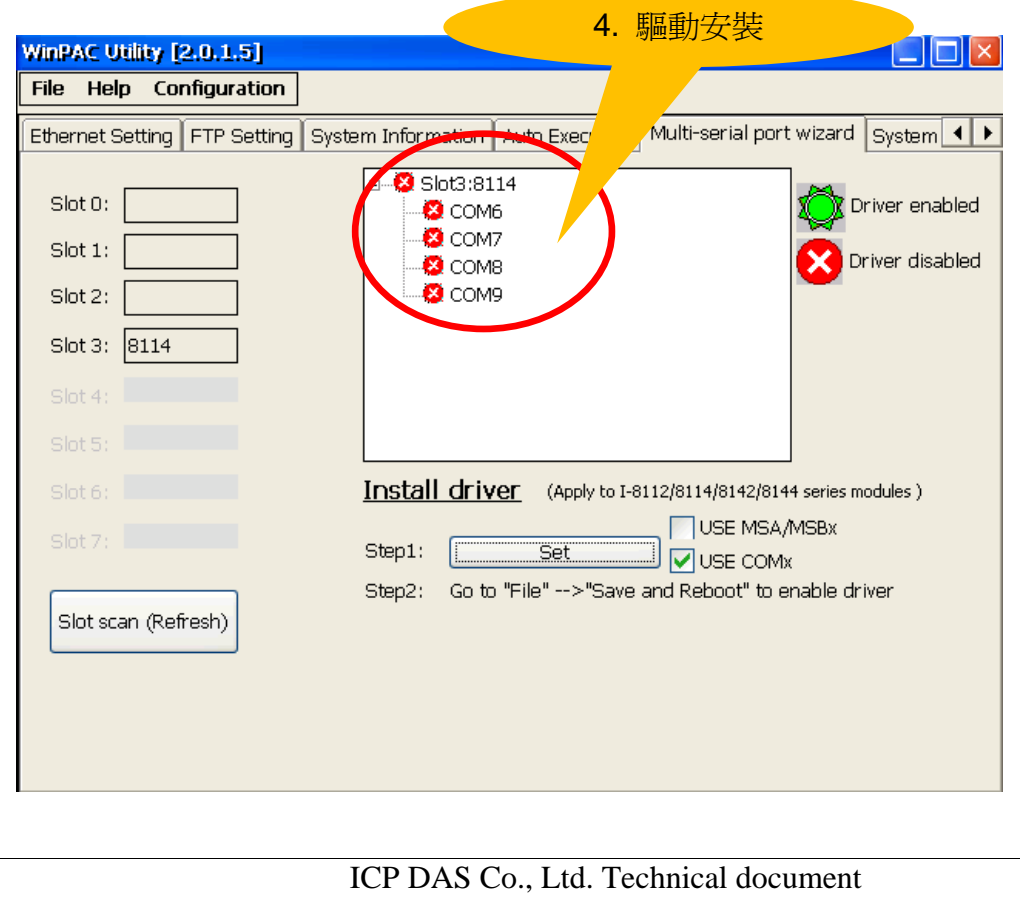

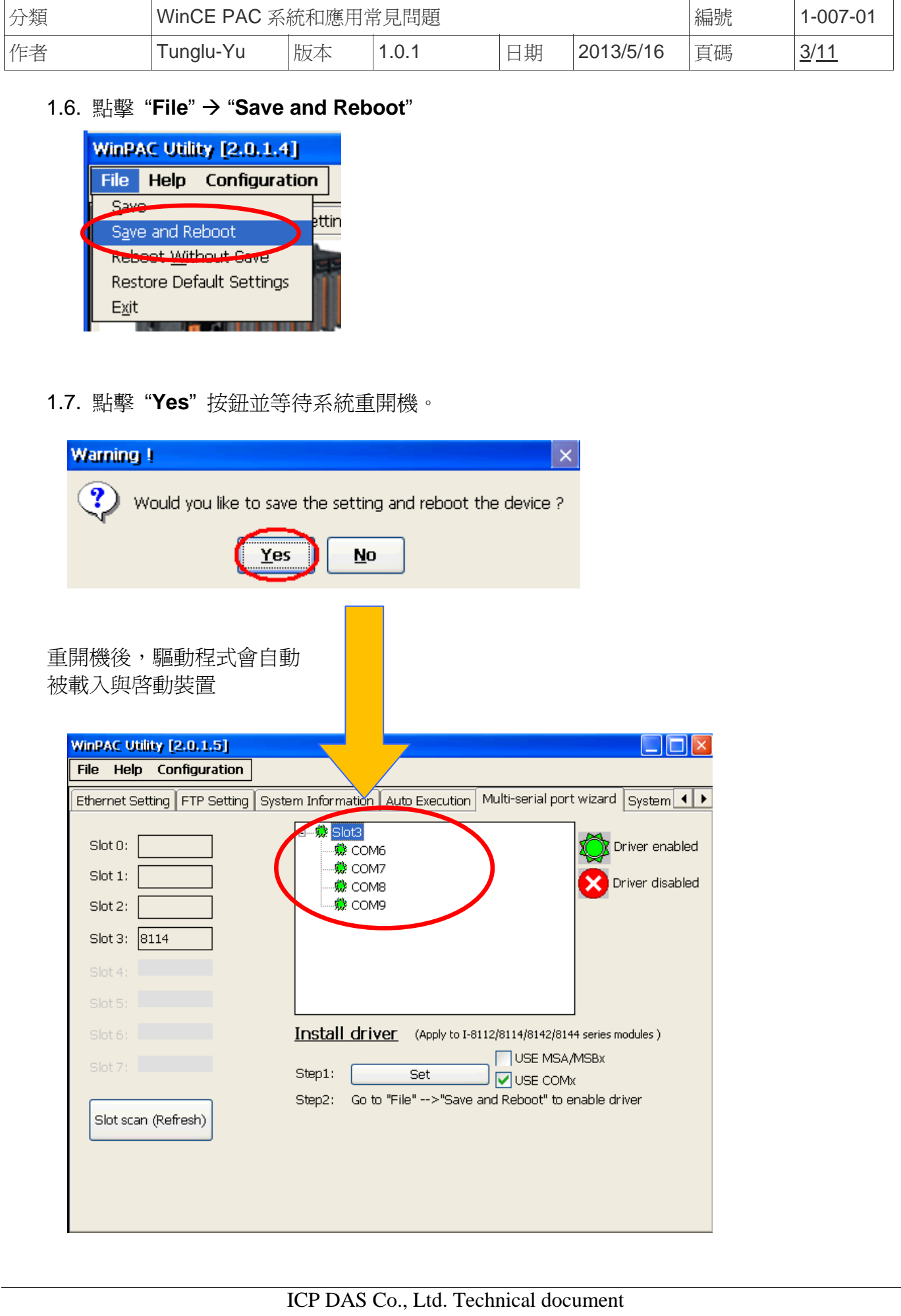

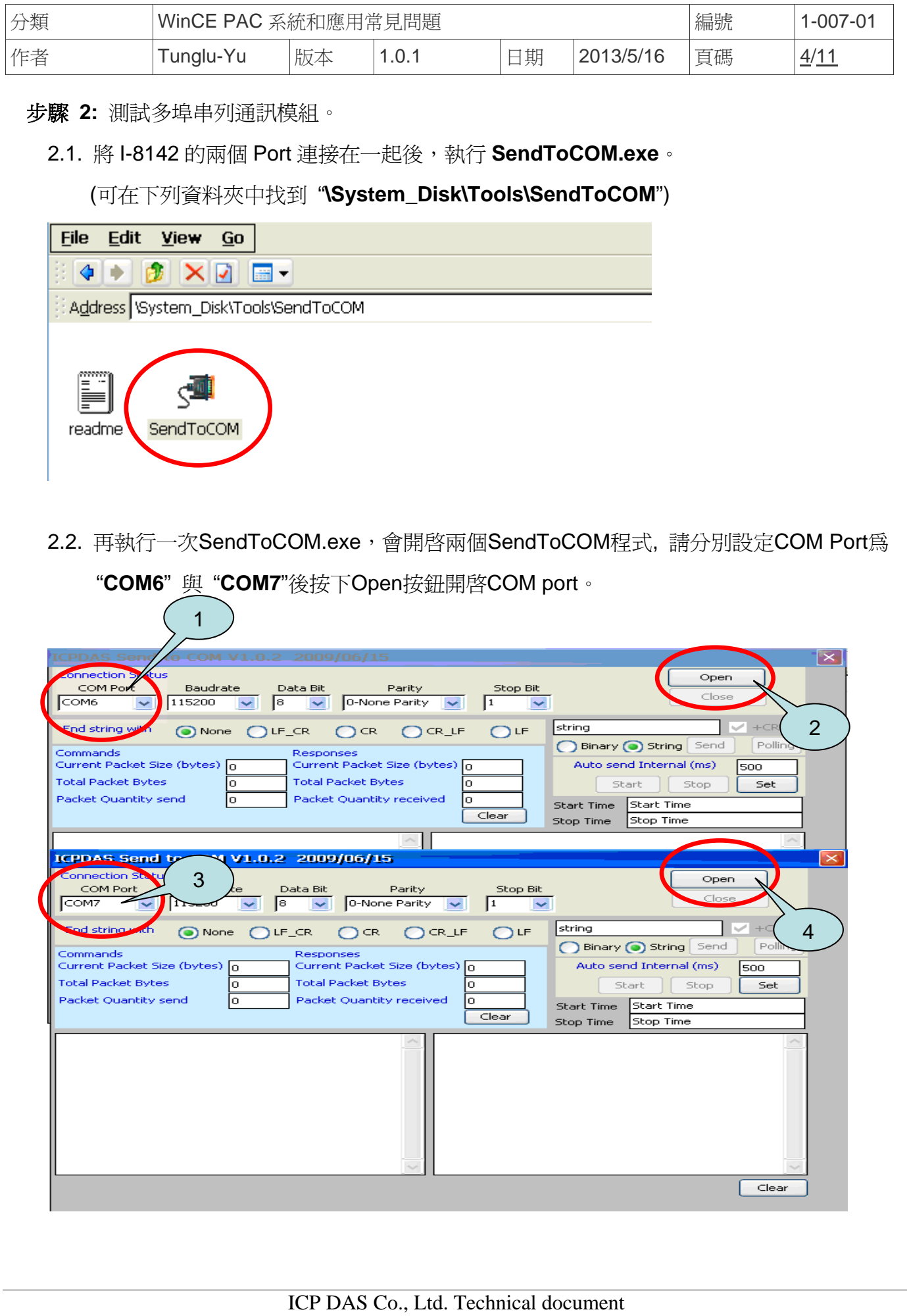

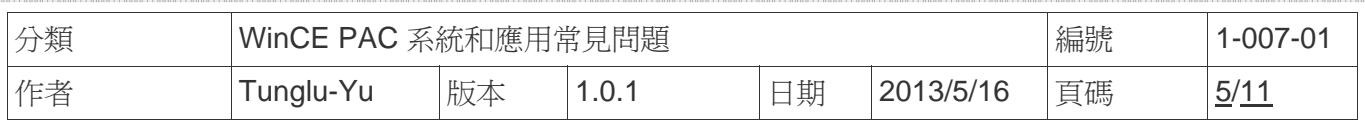

2.3. 使用COM7 送訊息給COM6並檢查結果

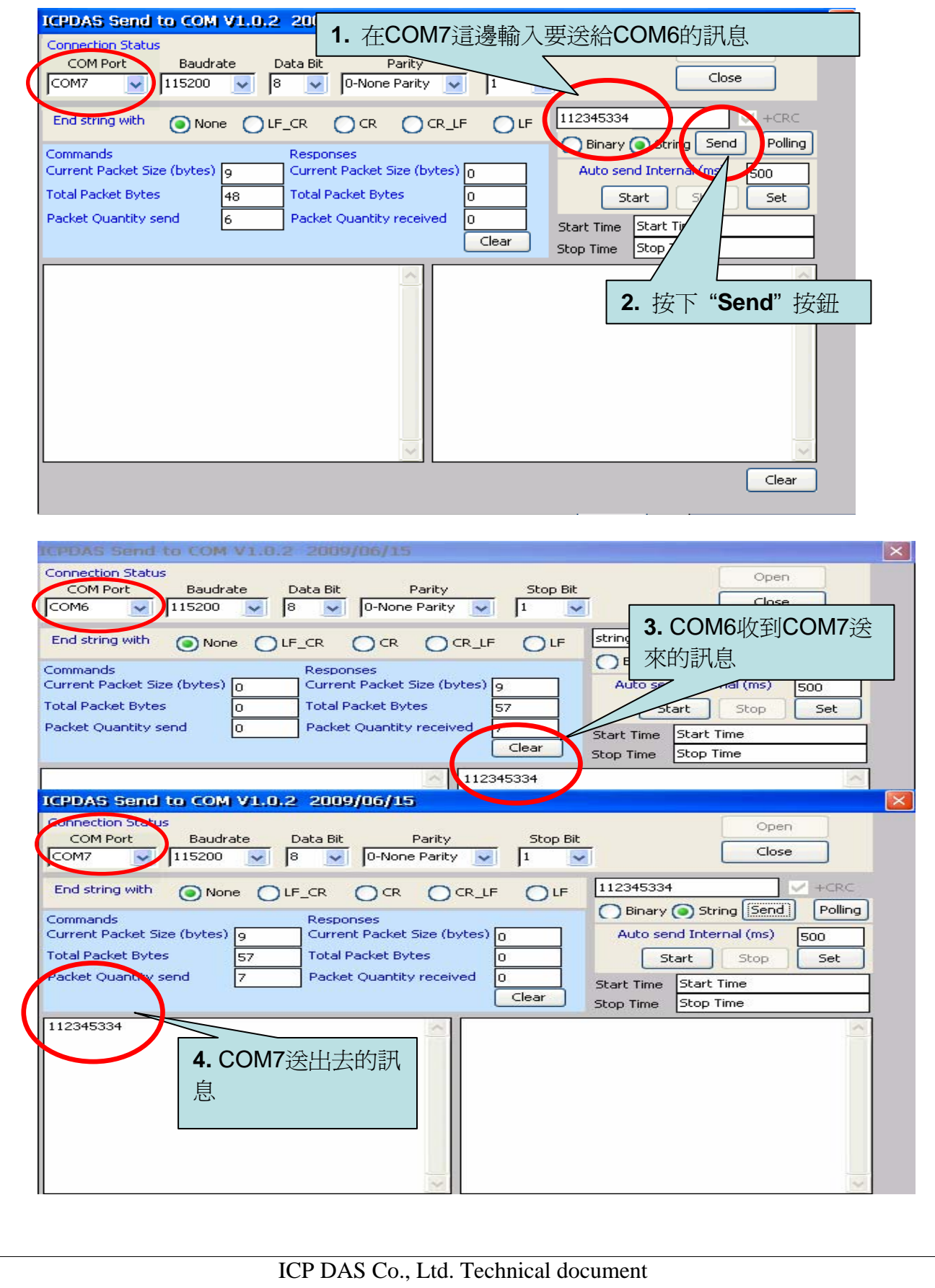

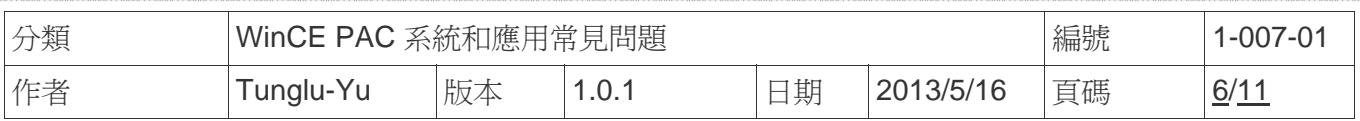

# 如何取得 **COM Port** 的名稱

概述

COM Port 最大數量為 16 個(WP - 8x4x)。16 個 COM port 將依照 COM6 ~ COM21 名稱被自動命名。(WinPAC\_utility V2103 以後的版本,可自訂起始 COM Port 的號碼)

要使用 COM Port, 下列為程式中的使用範例:

**VB.net:** Dim port As SerialPort = New SerialPort("COM6")

**C#:** System.IO.Ports.SerialPort port = new System.IO.Ports.SerialPort("COM6");

**EVC:** HANDLE hport=CreateFile(\_T("COM6:"),…..);

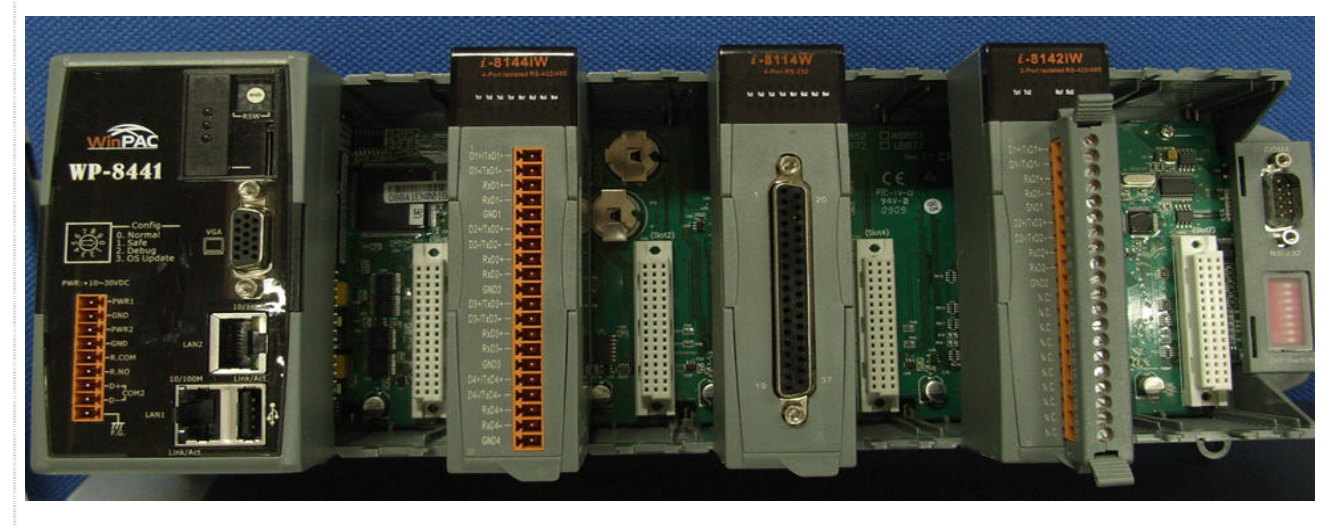

使用下列步驟來取得每個COM Port的名稱:

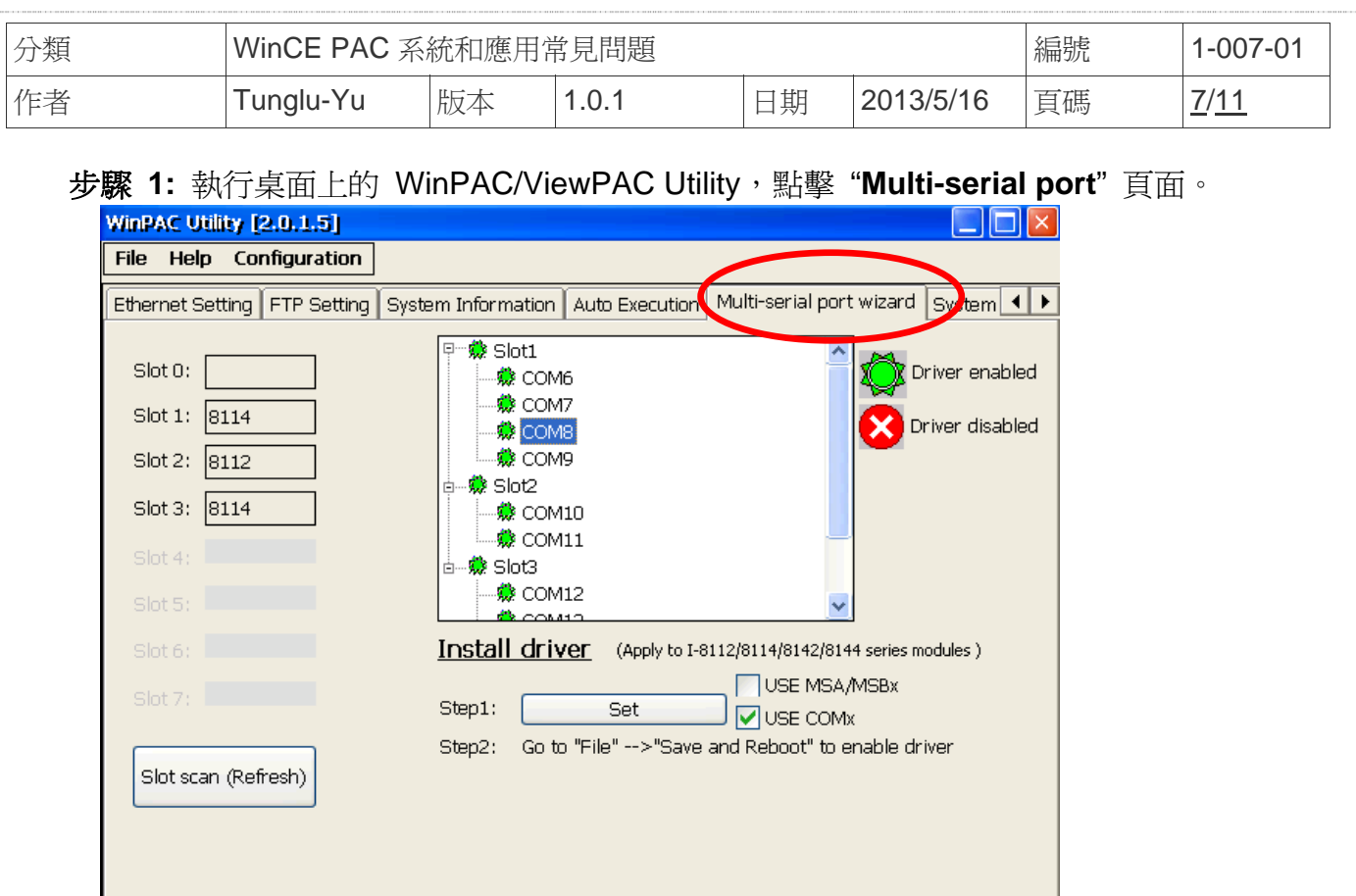

不同 Slot 上的 COM Port 會被分開放置, COM port 編號依序與硬體 COM port 號碼對應

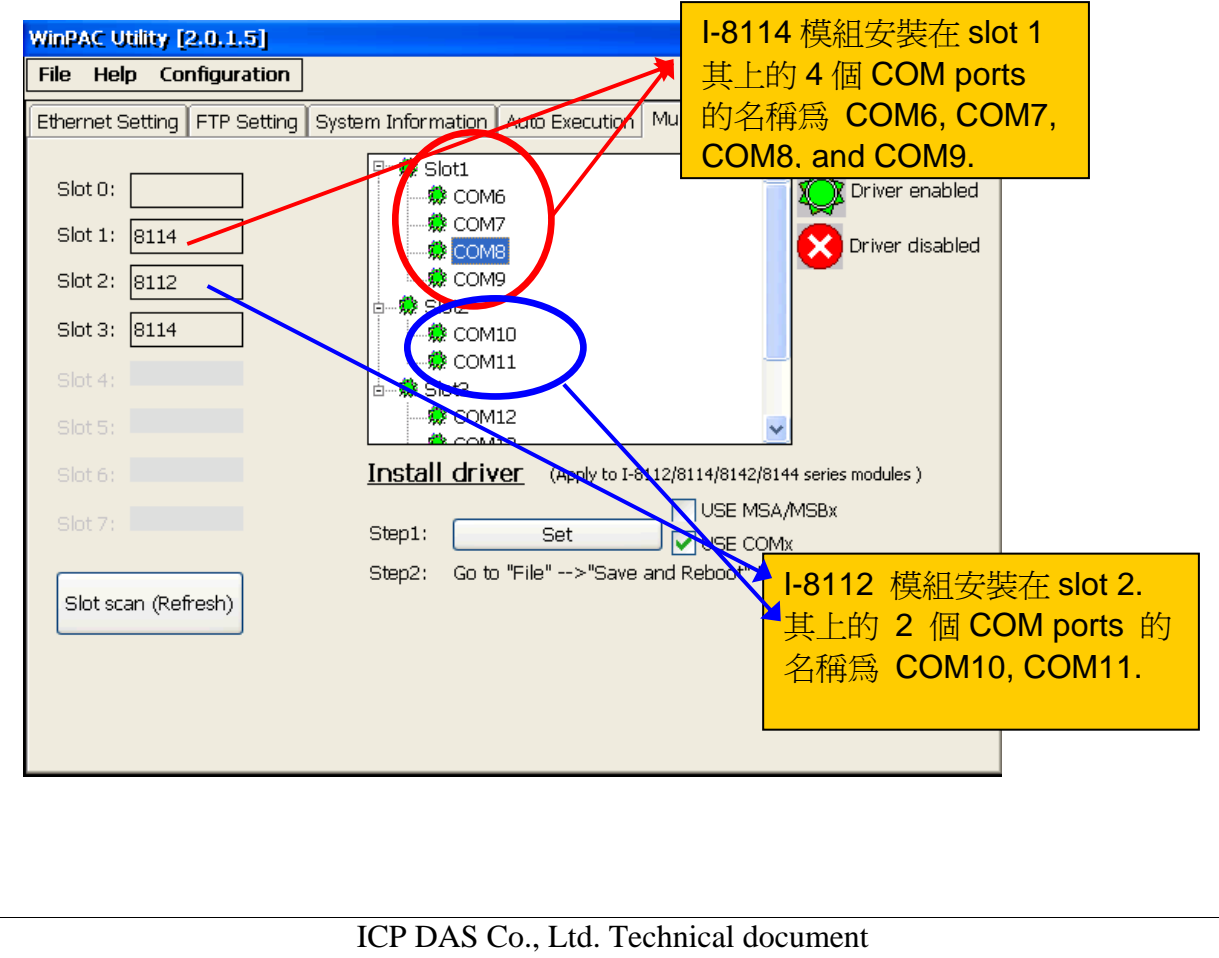

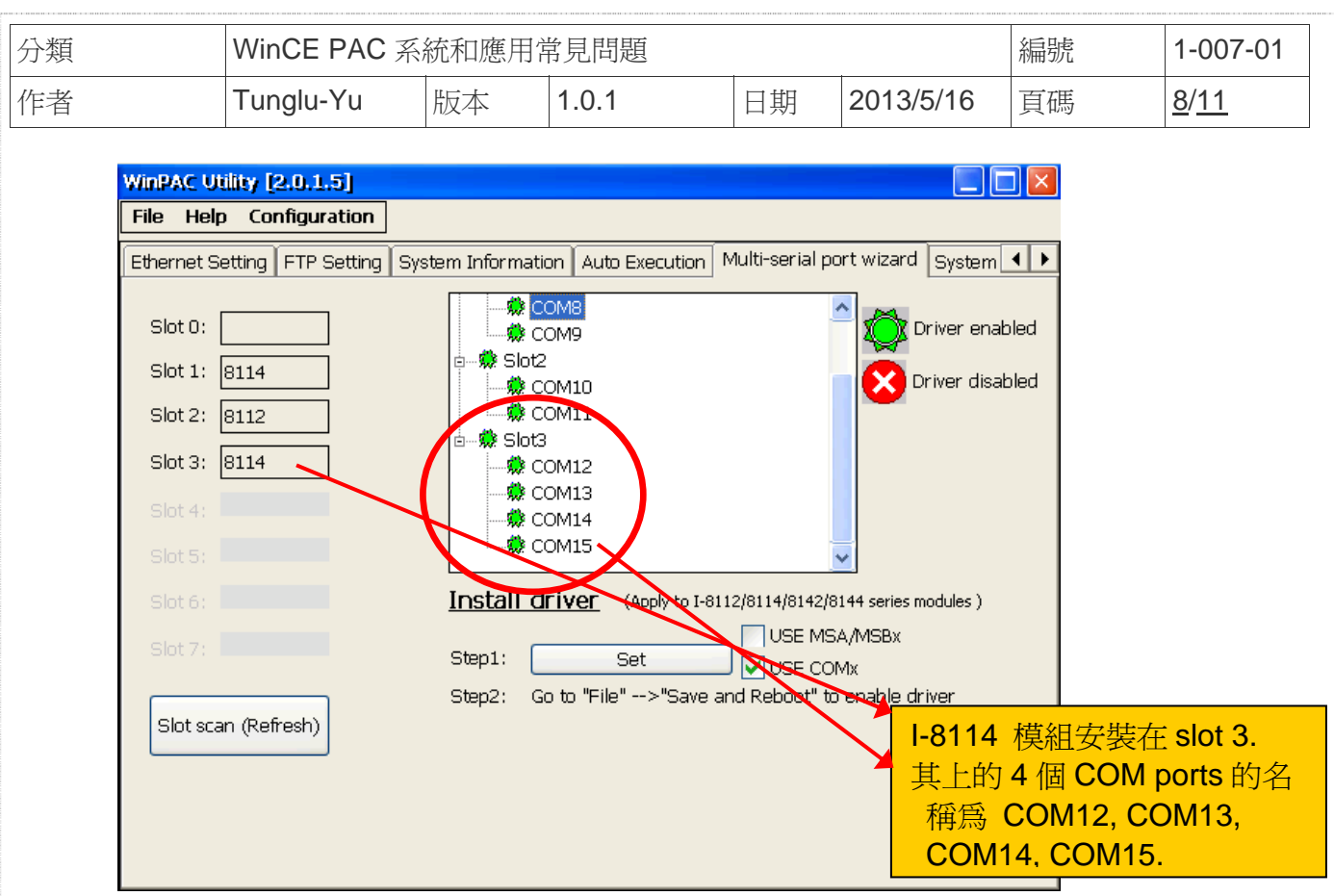

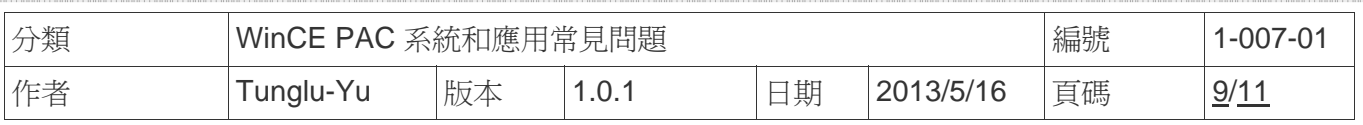

# 故障排除

事件 **1:**當多埠串列驅動以安裝驅動並啟用後,WinPAC\_utility 會主動掃描模組狀態,若發現 有模組沒插在安裝驅動時的 Slot 中,旁邊就會顯示一個閃爍的"**Mismatch**"的警告訊息。

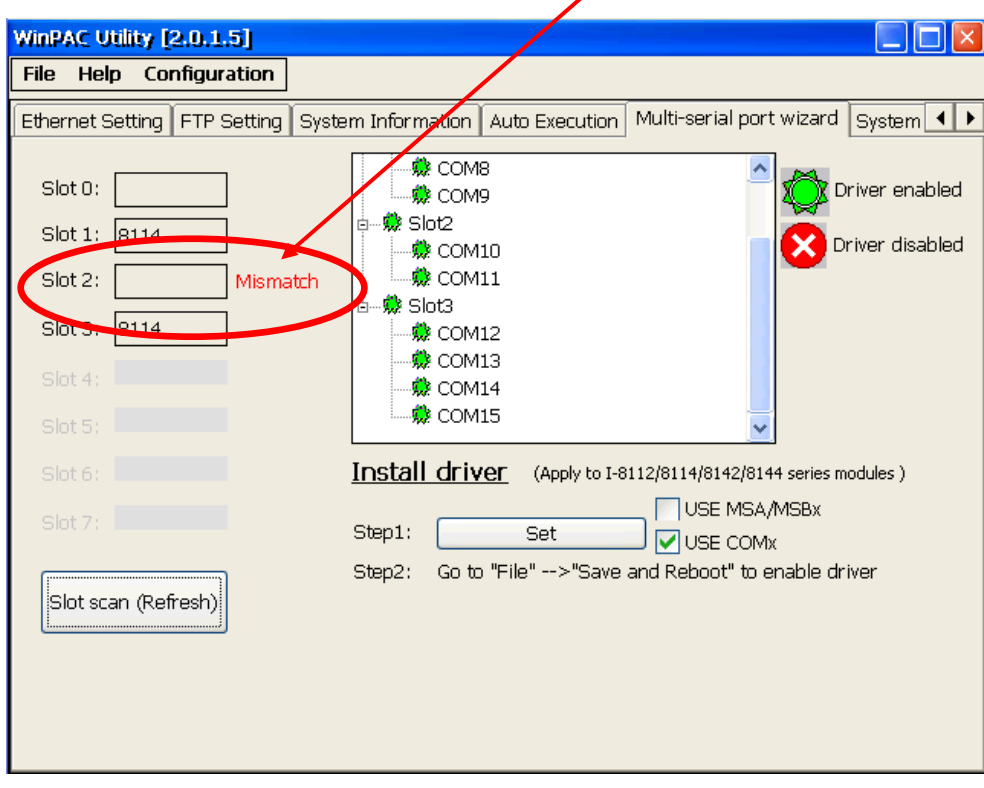

解決方法**:** 重新安裝一次驅動,刷新 Registry 中的設定值即可

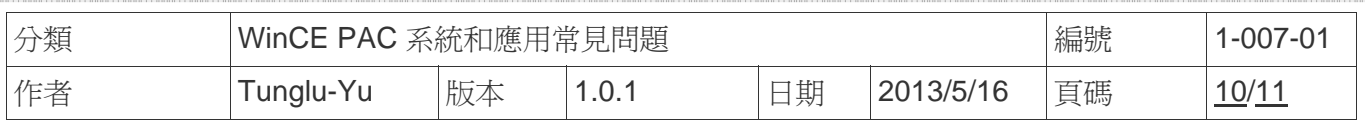

事件 2: 如果安裝的驅動程序是一個 4Port 的模組(例如: I-8112/I-8114/I-8144), 但插入 插槽中的模組不是一個 4 端口(如 I - 8142 ),插槽欄位旁邊會閃爍"Mismatch"提醒你。

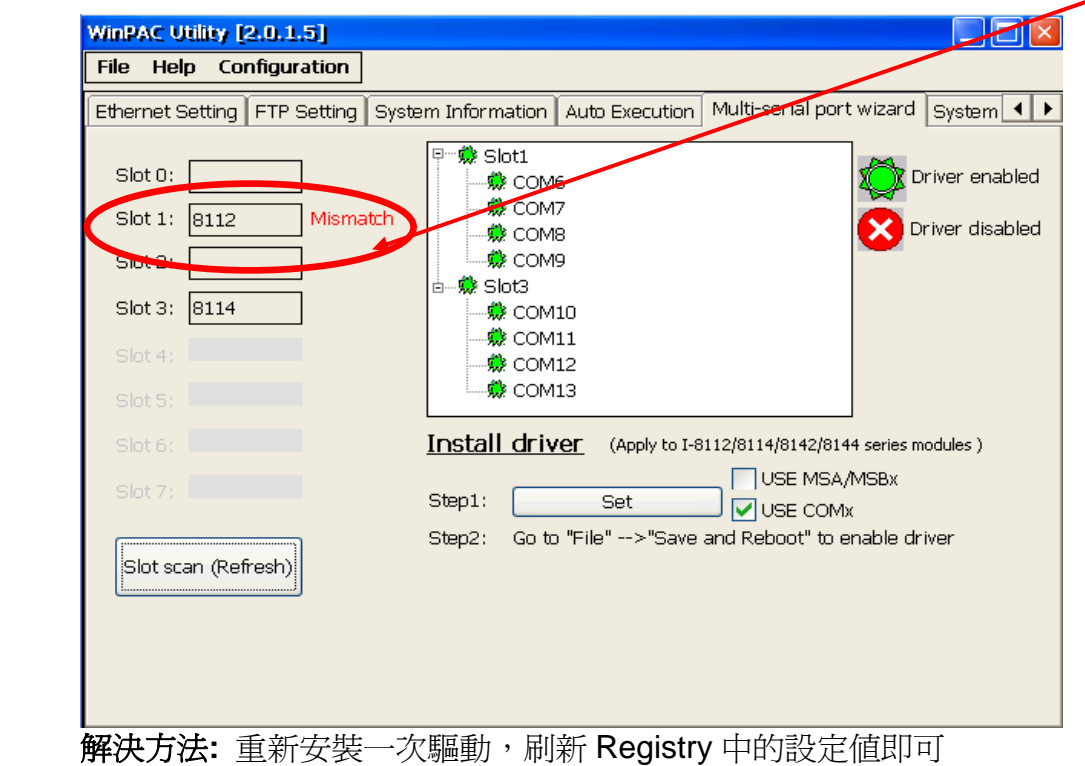

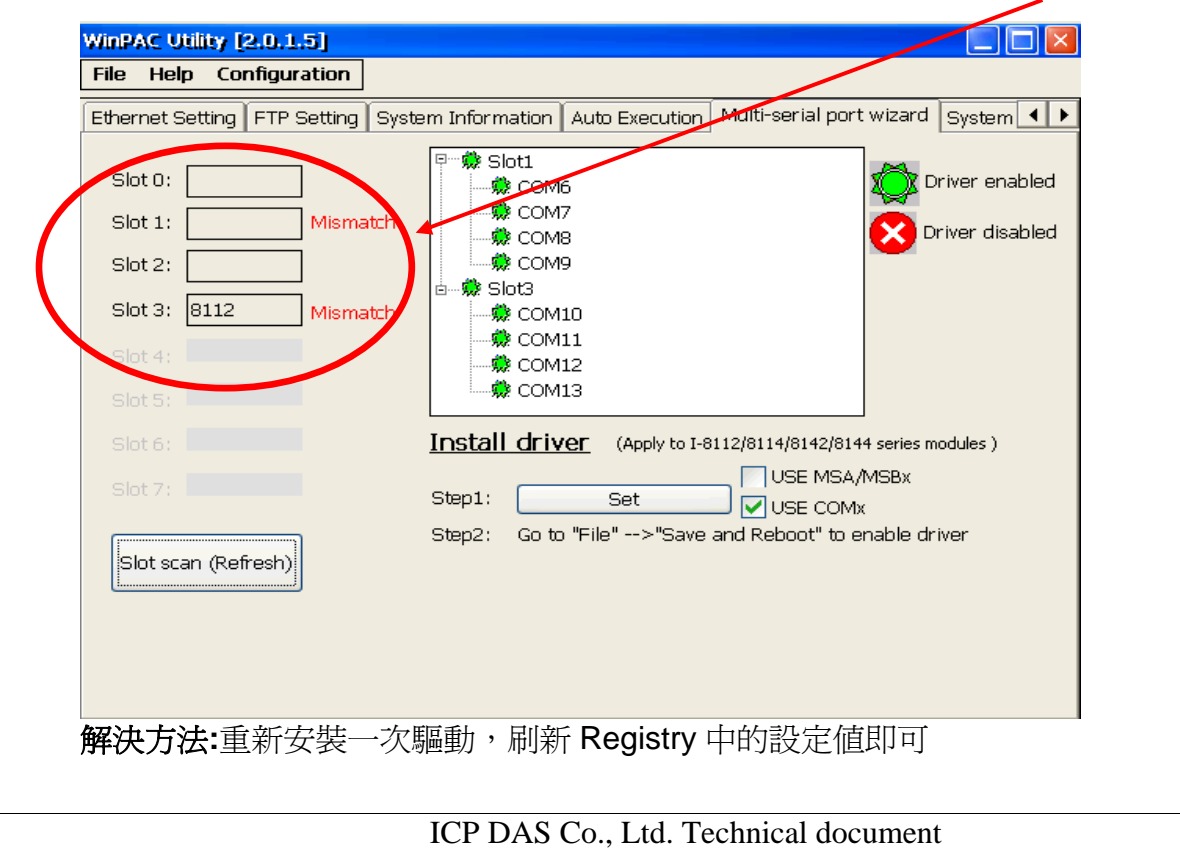

事件 **3:** 當你想刪除舊有模組驅動,安裝新模組驅動時,將會閃爍"**Mismatch**"訊息

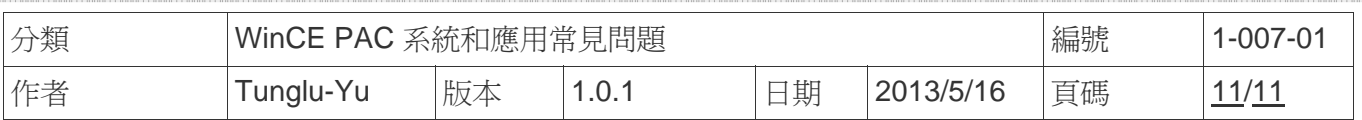

### **Revision History**

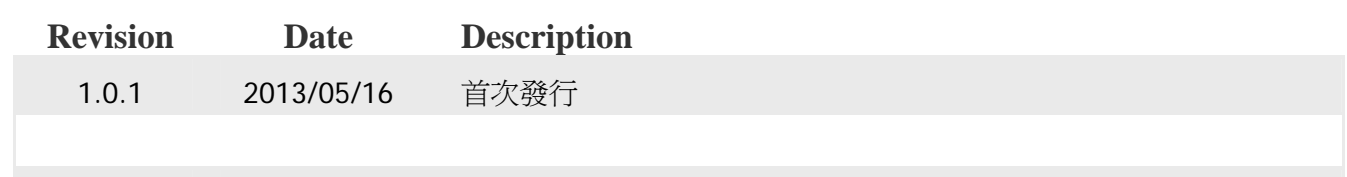